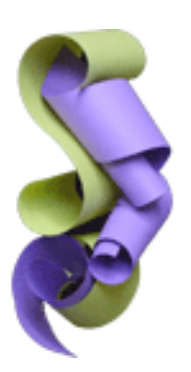

**StoryGrinder** The ultimate tool for web writers

In Beta Now for Mac OS X

## **What Is StoryGrinder**

StoryGrinder is a tool for Web writers that facilitates the accumulation of snippets of information and the production of a story, article or message based on the accumulated data.

Using StoryGrinder, you can:

- Capture text or web pages in the StoryGrinder Scrap Box
- Create a new story including captured snippets
- View your story at the same time as a snippet
- Use HTML or BBCode tags to adorn your story
- Preview your story before saving or publishing it

# **Capturing Text or Web Pages**

StoryGrinder allows you to accumulate text or web pages in its Resources view  $- a$ persistent repository that allows for categorization, management and preview of saved resources.

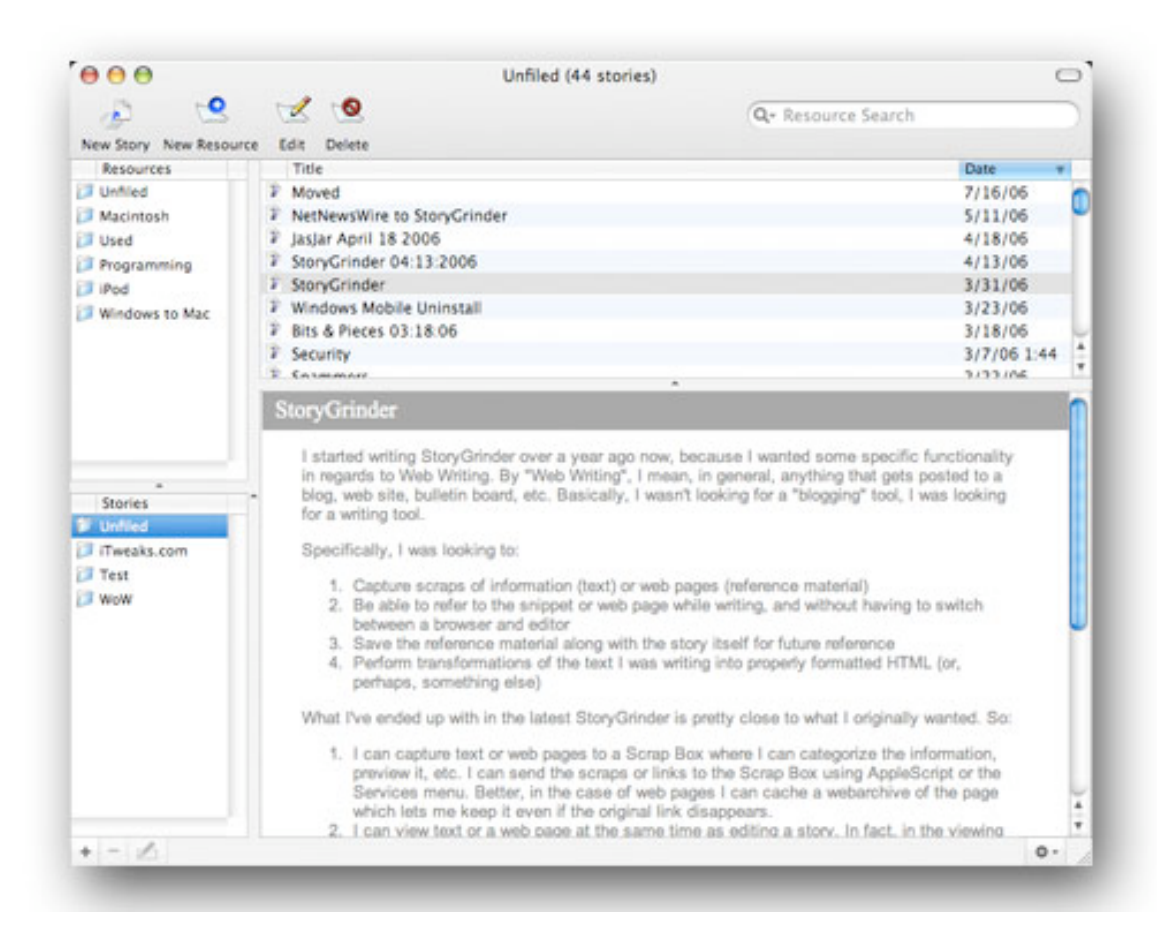

Resources may be added in a number of ways, listed below.

### *Web Resources Versus Text Scraps*

StoryGrinder determines, based on the resource that you add, whether it is a piece of textual data or a reference to a web resource. So, for example, if you create a resource:

http://www.burroak.on.ca

StoryGrinder will treat this as a web page with the appropriate preview and caching applied.

### *Adding Resources*

#### **Adding Resources Using AppleScripts**

By default, StoryGrinder is supplied with a number of AppleScripts designed to "grab" items from particular applications and add them to the Resources view. From

StoryGrinder, select the AppleScript menu item  $\mathcal{L}$  and choose the appropriate AppleScript.

StoryGrinder scripts may also be executed from the AppleScript Script Menu in the menu bar. To enable the Script Menu:

- Open the folder Applications->AppleScript
- Execute the application AppleScript Utility
- Check the option Show Script Menu in menu bar
- Quit AppleScript Utility

Following this procedure, the AppleScript menu item will always appear on your menu bar. When you click on the AppleScript menu, StoryGrinder Scripts will appear in the pull-down menu.

#### **Adding Resources Using the Services menu**

You can add a selected section of text using the Services menu from within any application. Select the text you would like to add to StoryGrinder, and choose:

#### **Application Menu->Services->StoryGrinder->New Resource with Selection**

*For example:*

**Word->Services->StoryGrinder->New Resource with Selection**

#### **Adding Resources Using Drag and Drop**

By selecting a section of text and dragging and dropping it onto the StoryGrinder application icon, the text will be added to the Resources view.

#### **Adding Resources Using the New Resource Button**

Resources may be added manually using the New Resource button in the Resources view. A dialog sheet will appear which will prompt you for the resource to add.

### **Creating a Story**

You can create a new story by clicking the New Story button in the Resources view, or by selecting New under the File menu.

You can automatically populate a story with resources by selecting the desired resources in the Resources view, and clicking New Story.

## **The Story Editor**

The story editor is made up of the following components:

- The editing pane
- The resource preview pane
- The resource list associated with the story
- The story preview pane

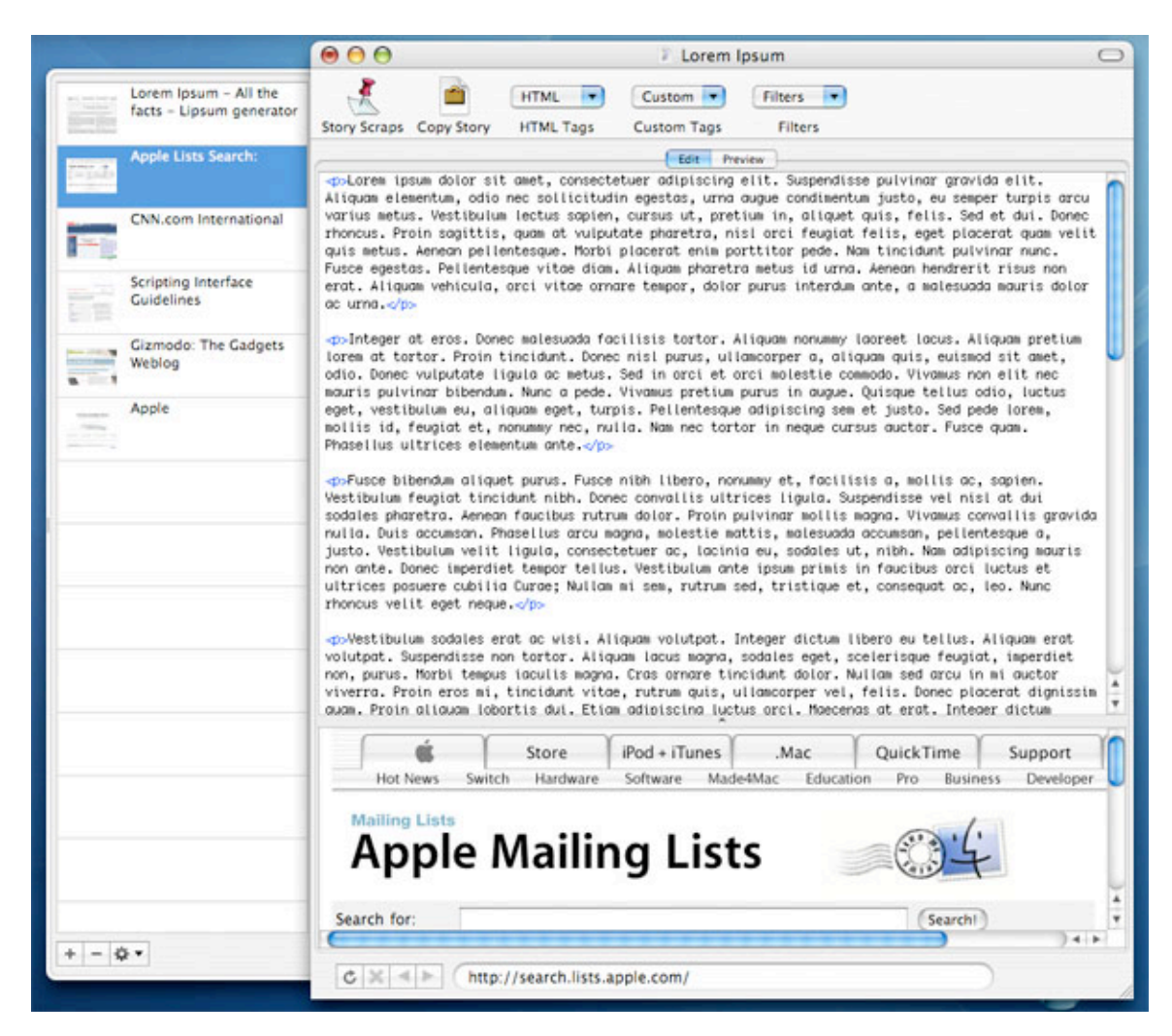

There are two main views of your story – an editing view and a preview view. You can toggle between the two by selecting the appropriate tab button at the top of the window.

While in editing mode, you are able to see the currently selected resource in the resource preview window while you are editing, as a full HTML view if appropriate.

In preview mode, StoryGrinder will display your story with the proper formatting applied. If you are not producing an HTML based story, StoryGrinder will attempt to

apply the appropriate text-based formatting including any BBCode tags embedded in the story.

## **Using the Finished Story**

If you are posting your story to a web site, the simplest way to do so is to press the Copy Story button in the Story Editor. This will copy the entire story to the clipboard, which may then be pasted using your web browser.

Alternately, you may save your story either as HTML or plain text using the Export menu option under the File menu.

### **Managing Stories**

StoryGrinder's Resource view provides the ability to manage your stories.

Stories are saved as discreet files on your hard disk. If, when you save a story, you save it in the recommended location (Documents->StoryGrinder), it will appear in the Stories list in the Resource view. From this view, you can preview, open and delete stories, as well as create new subdirectories and move existing stories to them.